**< USER'S GUIDE >** 

# DDNS(Dynamic Domain Name System)

#### 1. What is DDNS Service?

DDNS (Dynamic Domain Name System) is a service that maps domain names to IP addreesses. DDNS serves a similar purpose to DNS. Unlike DNS that only works with static IP addresses, DDNS works with dynamic IP addresses, such as those assigned by ISP or other DHCP server. And it provides client machines with a static DNS name even if their IP address is dynamically assigned.

DDNS is popular with home networkers, who typically receive dynamic, frequently-changing IP addresses from their service provider. To use DDNS, one simply signs up with a provider and installs network software on their host to monitor its IP address.

(Web Monitoring, Remote Access Software)

#### 2. System Flow Diagram

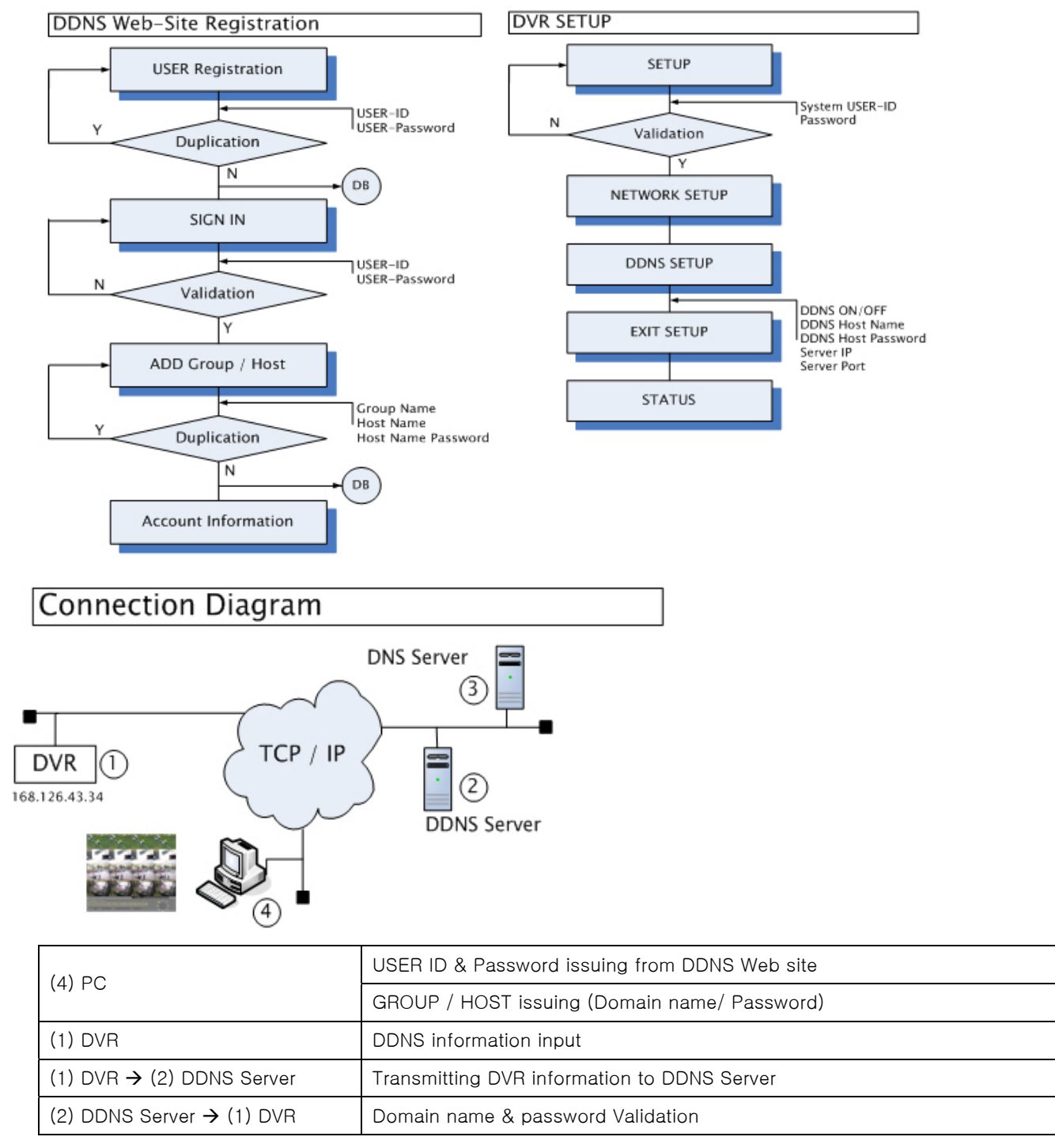

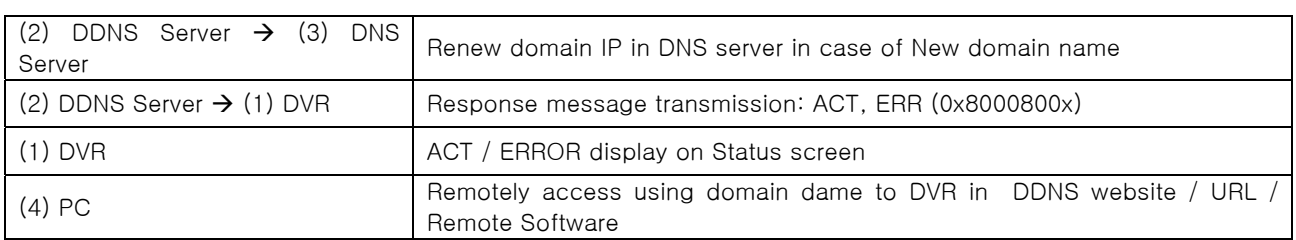

#### 3. DDNS System Operation

#### 3.1 DDNS USER Registration

Please register new login user to user DDNS service in DVR.

주소(D) a http://www.rifatron.net/

Select "Sign Up (Create Account)"

Registration creates an account with rifatron.net that protect your settings from unauthorized change.

Enter the information below which is required (Mandatory Clause)

## **Create Accounts**

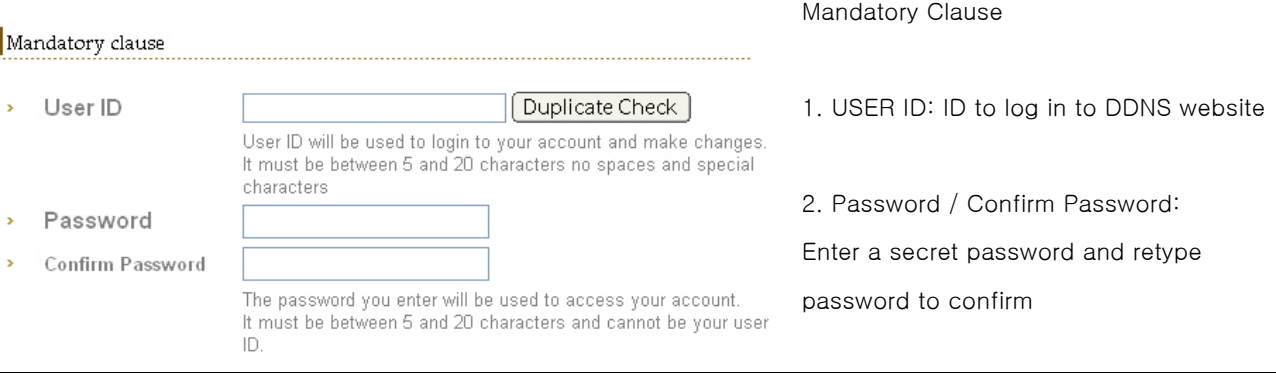

.After entering User ID,please check whether User ID is already taken or not by clicking "Duplicate Check"on the right. After "Duplicate Check"Window appears, make sure to click "Close"to close the window. If "Duplicate Check" Flagt is not completly set, User registration can not be successfully completed.

If you set Pop-up blocker to prevent Pop-up window from appearing, deactivate Pop-up Blocker  $\mathbf{T}$ in"Tools-Internet Option-Privacy"

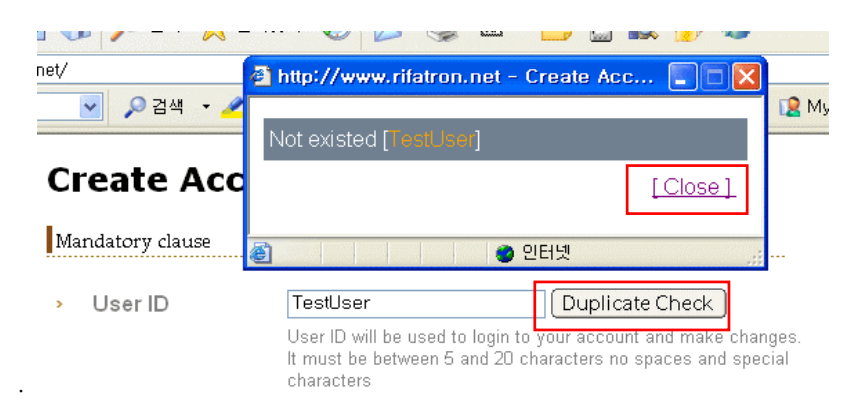

. Enter "Mandatory Clause" and "Option". And then select "Submit"button.

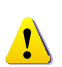

Error Message List

- 1. USER ID Duplicate Error
- 2. USER EMAIL Duplicate Error
- 3. INTERNAL ERROR (Internal Server Error such as WEB SERVER DOWN, DATABASE)

#### 3.2 DDNS USER Signing In

. Select "Sign In"

.

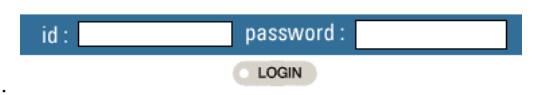

. After entering ID, Password, click "LOGIN". Once you are identified, below message will be displayed.

#### **Welcome to RIFATRON DDNS Service**

#### 3.3 DDNS Host Registration

. Select"Add DDNS Host"on the right section.

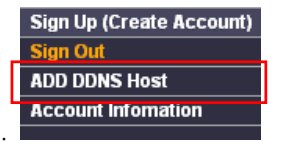

. ADD DDNS Host is divided into two: "GROUP ADD" and "HOST ADD" which are classified as follows:

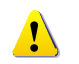

GROUP / HOST LIST

1. GROUP LIST: http://xxx1.xxx2.rifatron.net ( xxx2 will be GROUP NAME).

2. HOST LIST: http://xxx1.xxx2.rifatron.net ( xxx1 will be HOST NAME)

#### 3.3.1 GROUP Name Registration

### **New Dynamic DNS Host**

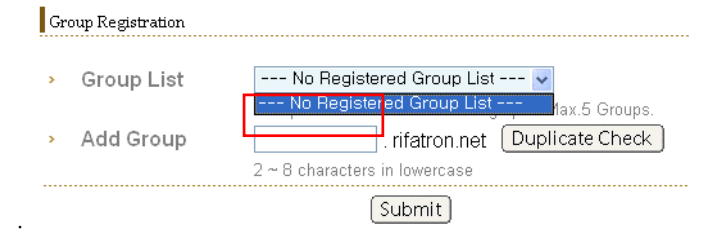

. Enter "GROUP NAME in "ADD GROUP" field and click "Dupulicate Check".

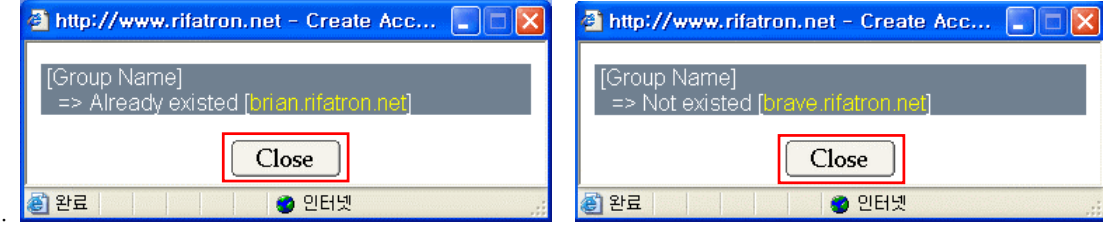

. After selecting Group name which is not taken and checking, you must select "Close"button .

#### 3.3.2 HOST Name Registration

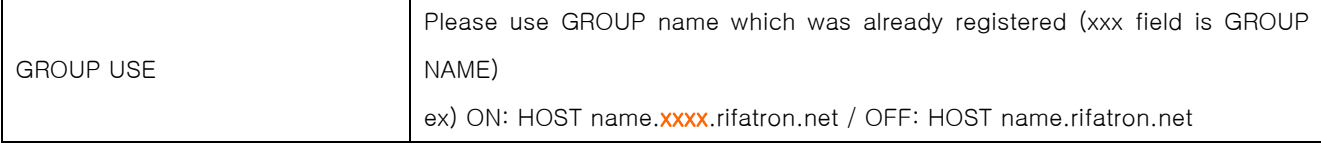

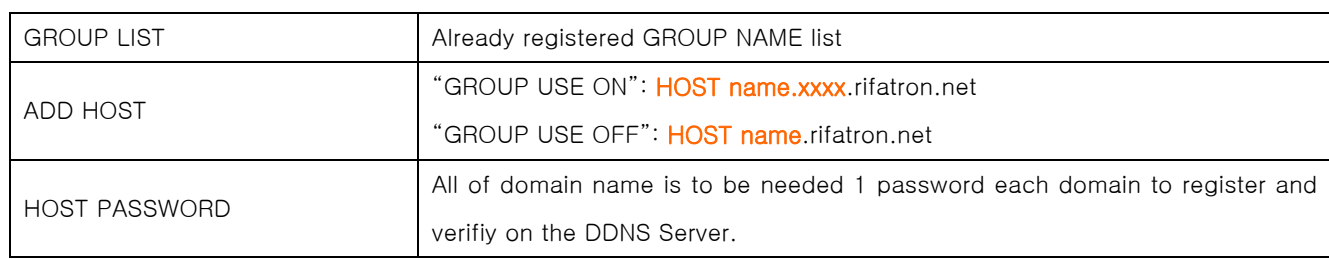

. If you have already registered GROUP in ADD GROUP, please register HOST name to sign up for FQDN(Fully

Qualified Domain Name). (For the difference between GROUP name and HOST name, please refer to **follogy** field under the chapter 3.3 DDNS HOST Registration)

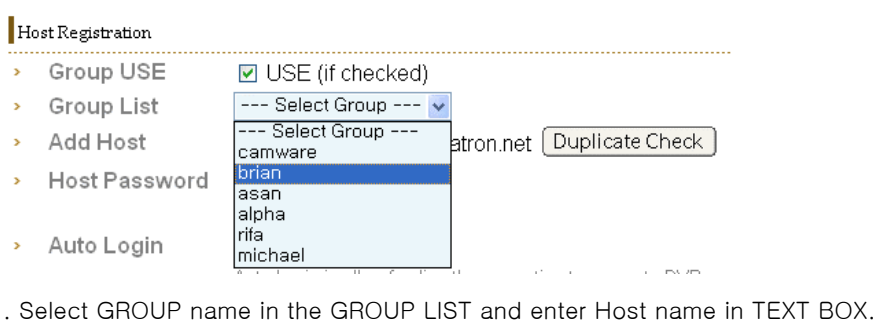

- > Group USE ☑ USE (if checked)
- Group List brian
- rifatron.net Duplicate Check Add Host brian rifatron  $\overline{\phantom{a}}$
- Host Password  $\overline{ }$

. By clicking "DUPLICATE CHECK" button in the far right of TEXT BOX for Duplicate check.

 $\checkmark$ 

. If Host name is already taken, please take a very first step to register HOST name.

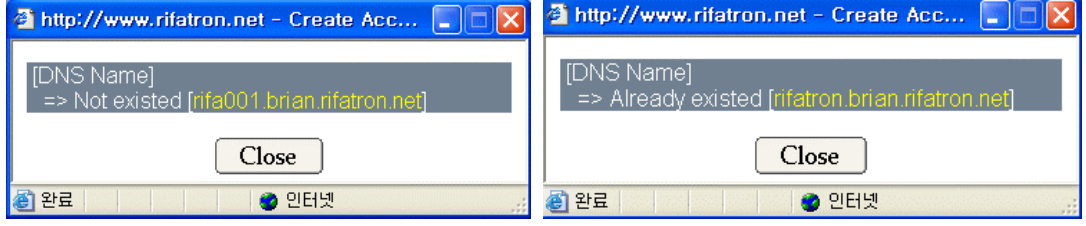

.Enter HOST PASSWORD.

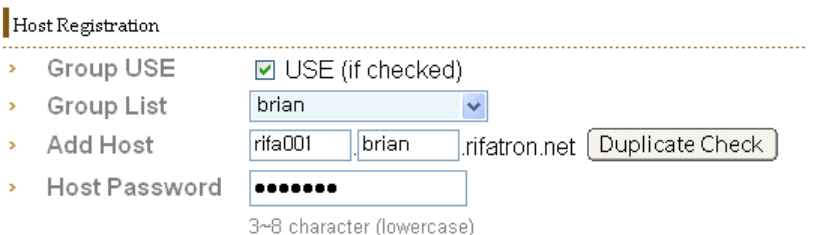

. If you successfully enter DVR INFO, Pop-up window as below will appear.

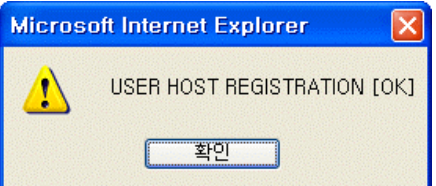

.After selecting "OK, automatically it will be moving forward to Registration list page.

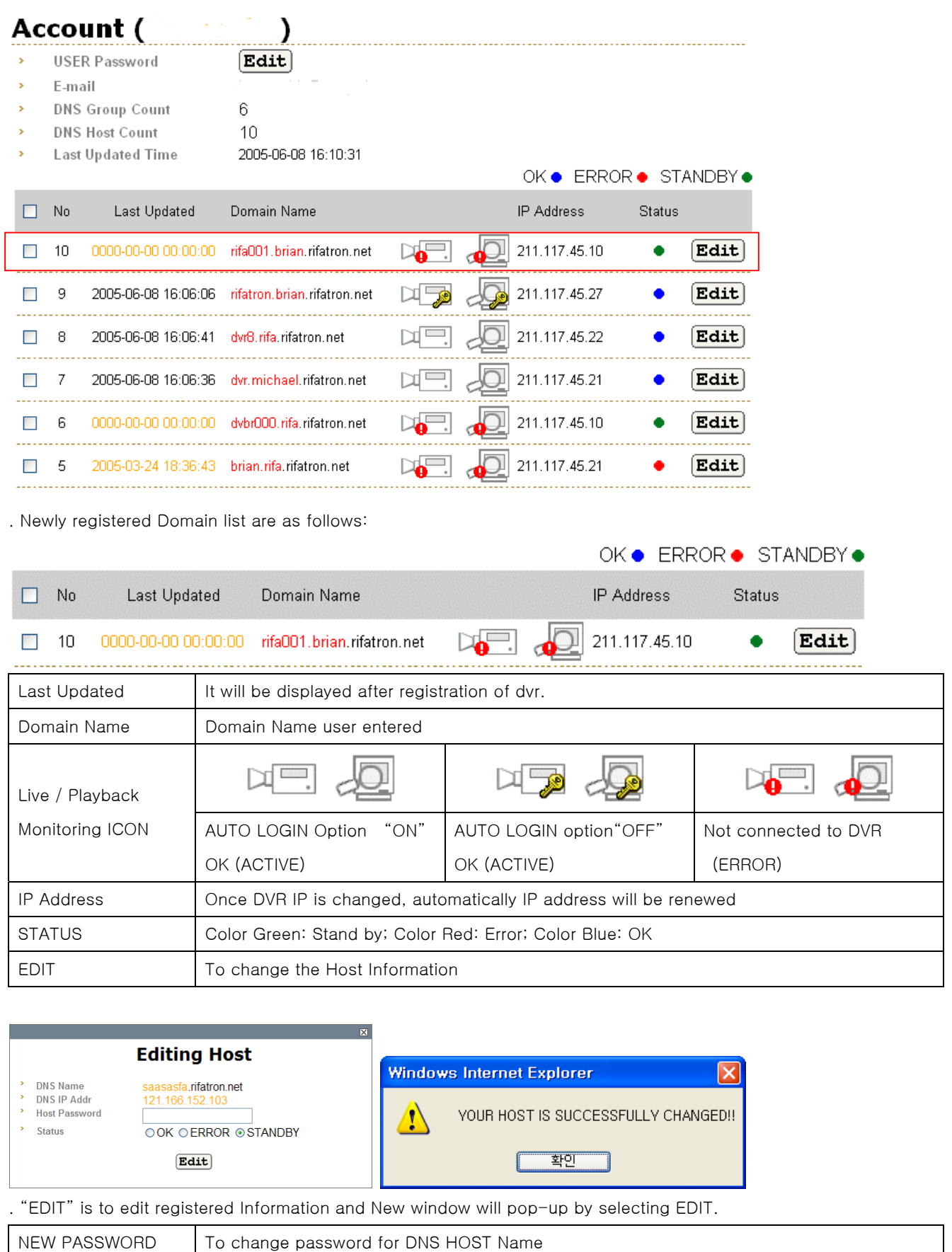